## Android Email Set Up

1. Go to Settings and click "Add account"

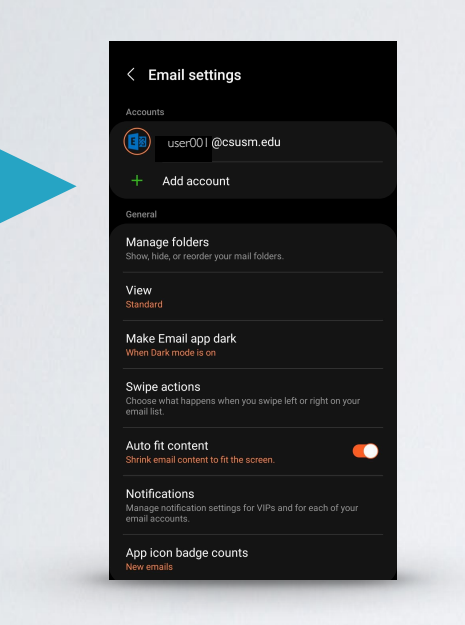

2. Select "Exchange"

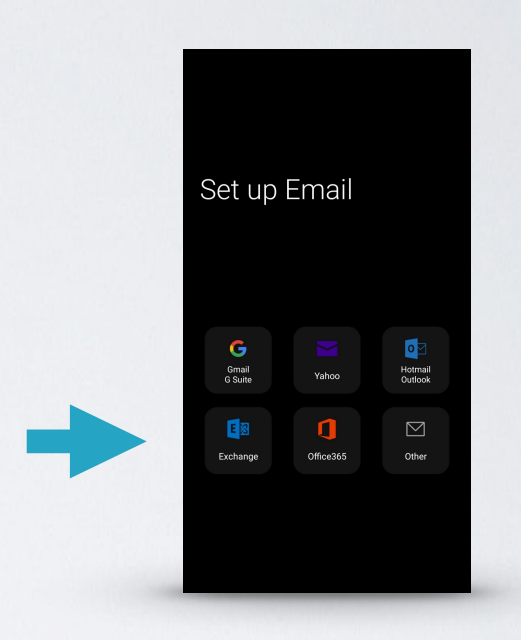

3. Type in your student email and tap on "Manual Setup"

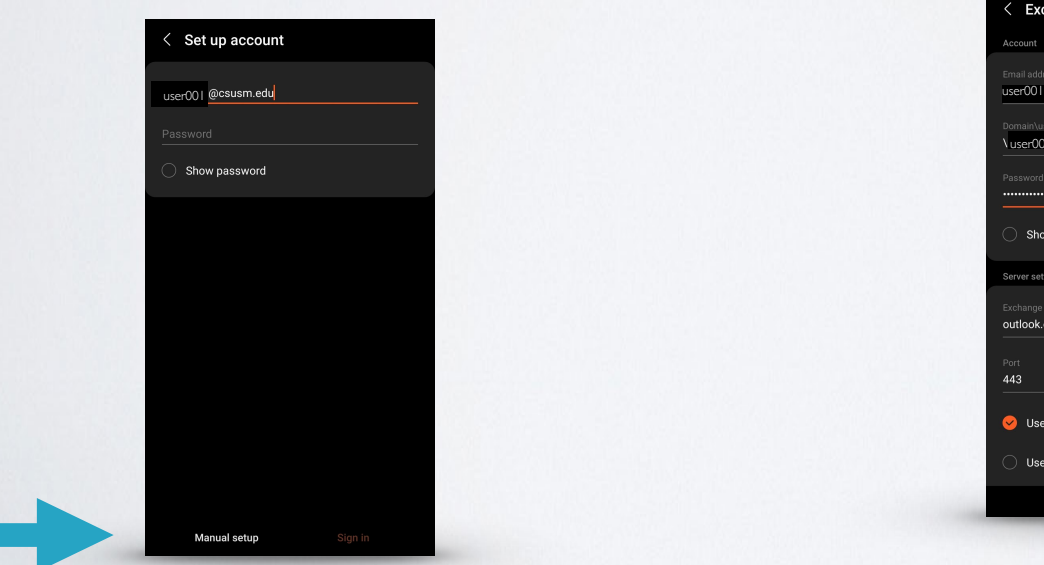

- 4. Fill out the exchange information in the following format:
	- Exchange server settings er001 @csusm.edu Show password outlook.office365.com 443 Use secure connection (SSL) Use client certificate

## 5. Select your preferred options

## $\langle$  Manual setup 3 days  $\sqrt{ }$ Auto (when received) No limit  $\sqrt{ }$ 6 months  $\sqrt{ }$ Sync contacts  $\bullet$  $\bullet$ Sync calendars  $\bullet$ Sync tasks

6. Now you will see your student email in your Mail

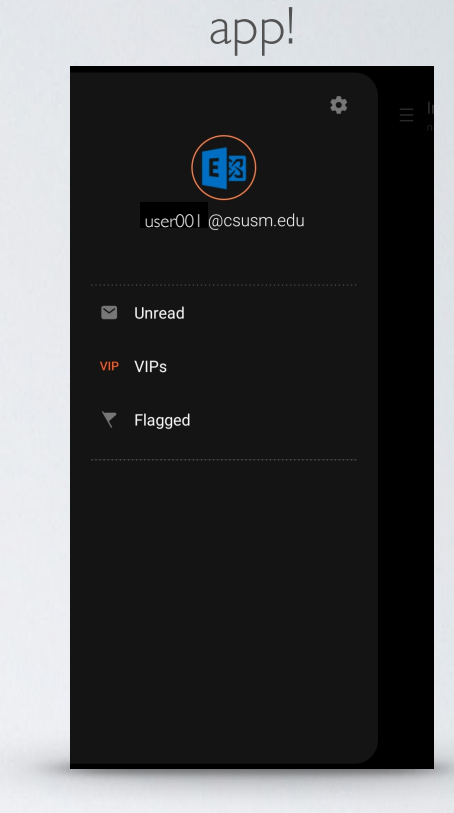